## Autodesk Inventor In Engineering Design & Drafting

By Edward Locke

### Engineering Design Drafting Essentials

#### Working Drawings:

- **C**rthographic Projection Views (multi-view, auxiliary view, details and sections)
- **Drawing Set (Part, Assembly, Explosion)**

#### Presentation Drawings:

- Axonometric (Isometric, Dimetric and Trimetric)
- Oblique (general with  $\frac{3}{4}$ -Z, cabinet with  $\frac{1}{2}$ -Z, cavalier)
- Perspectives (1-point, 2-point and 3 point)

#### CAD Programs:

- Autodesk family (AutoCAD & AutoCAD Mechanical, Mechanical Desktop, and Inventor)
- Parametric 3D (Mechanical Desktop, Inventor, SolidWorks, SolidEdge, and CATIA)

## Parametric 3D Modeling: Basic Steps

- **Part File:** Creates parts based on sketch with constraints to "sketched feature" and "placed feature". Easy modification with parameter change, in design history recorder (the Model panel)
- **Assembly File:** Imports parts and applies geometric constraints, conducts FEA testing and/or creates presentation animation movies
- **1 2D Working and Presentation Drawings:** Automatically create and modifies BOM (bill of materials) based on changes made to part files

## Inventor 3D Modeling

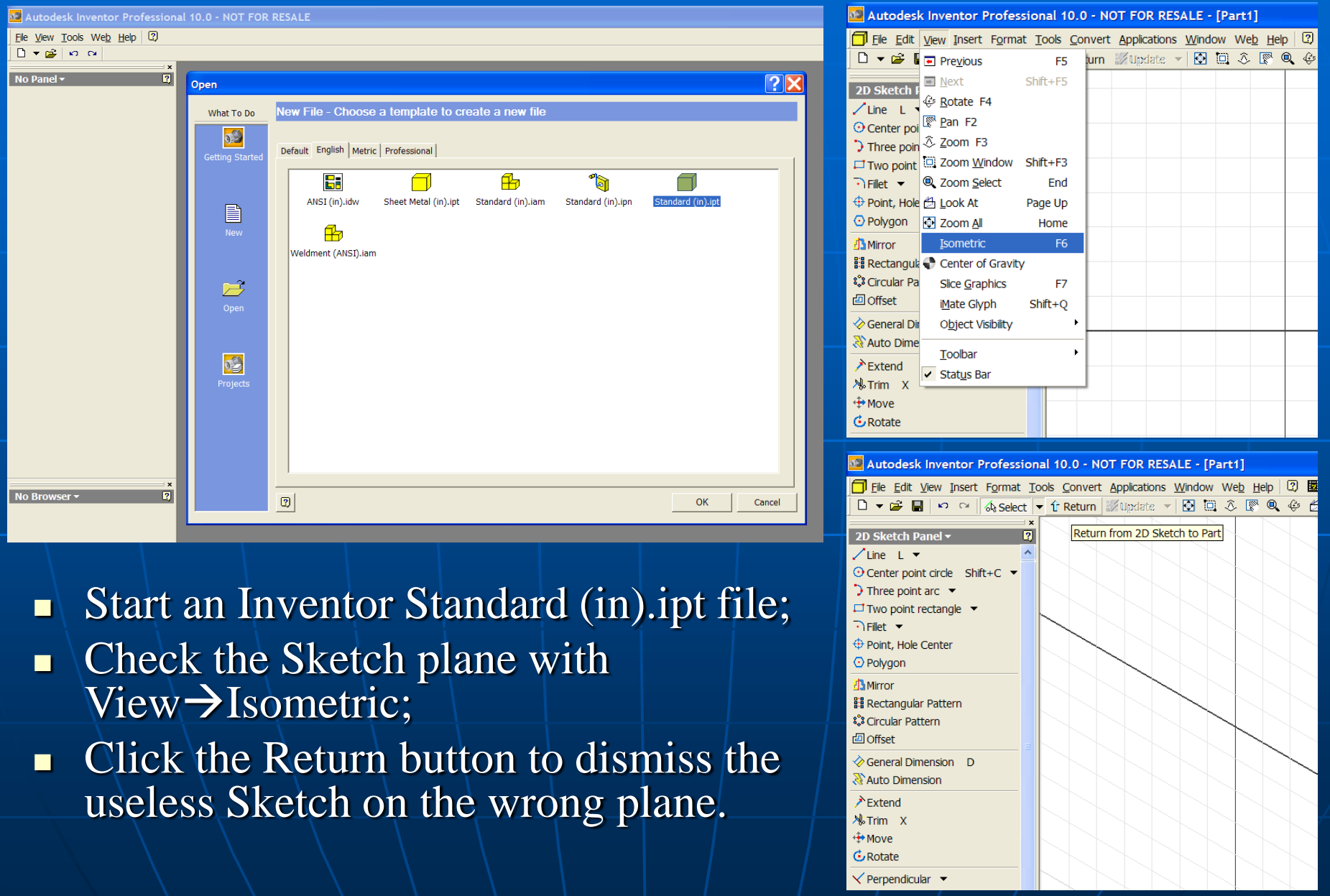

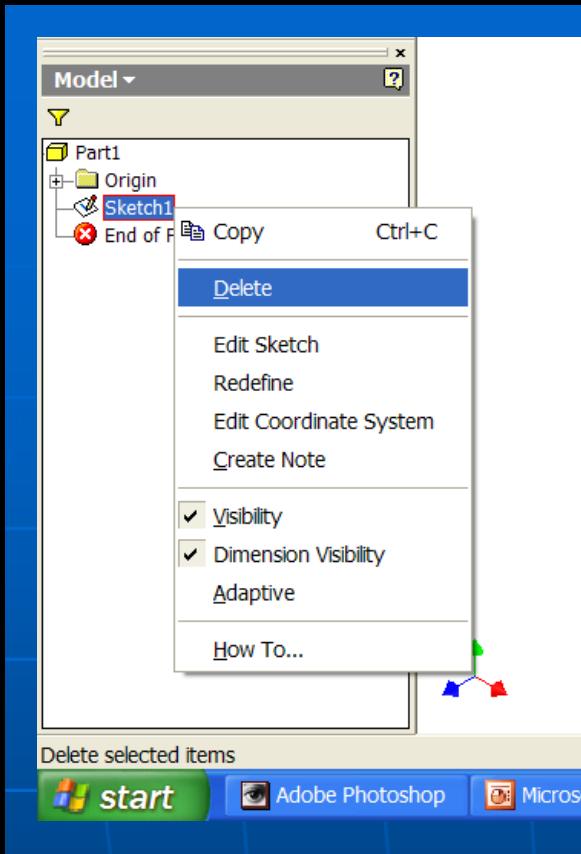

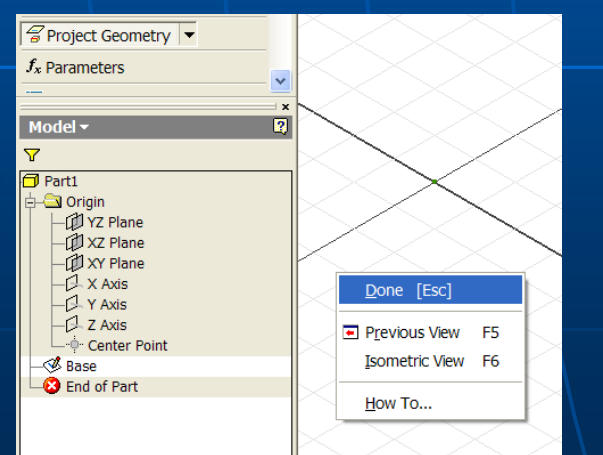

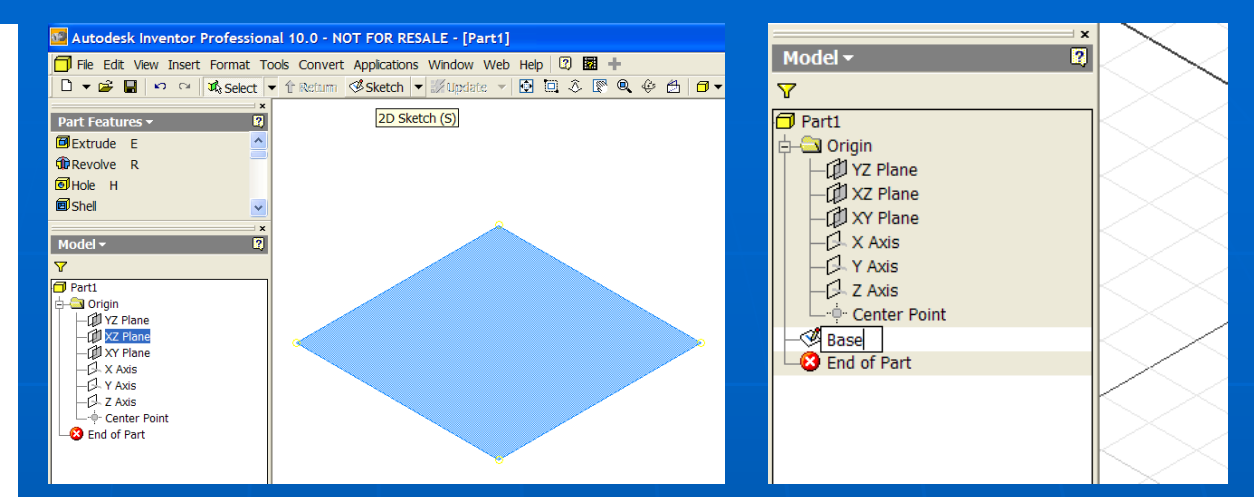

- Right-click the Sketch feature in the Model panel to delete the Sketch;
- Open the Origin folder, select the XZ Plane and click the Sketch button to start a new Sketch;
- **Type Base over the highlighted Sketch1 text to** rename the Sketch feature;
- Select the Project Geometry tool and the Center Point to project it onto the Base Sketch for the center of the circular profile;
- **Right-click for the shortcut menu and select** the Done option to end the Project Geometry tool.

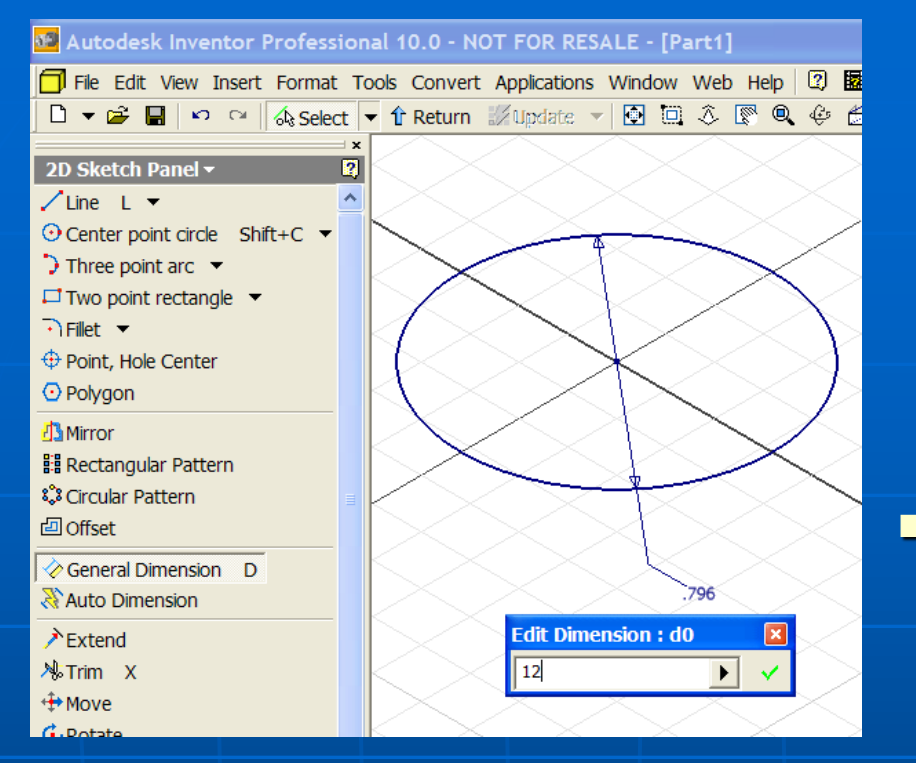

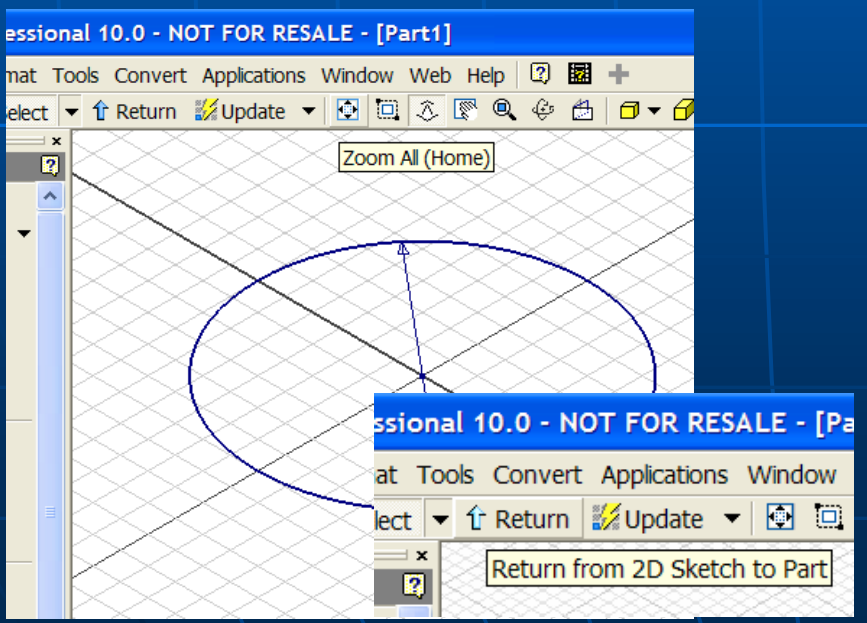

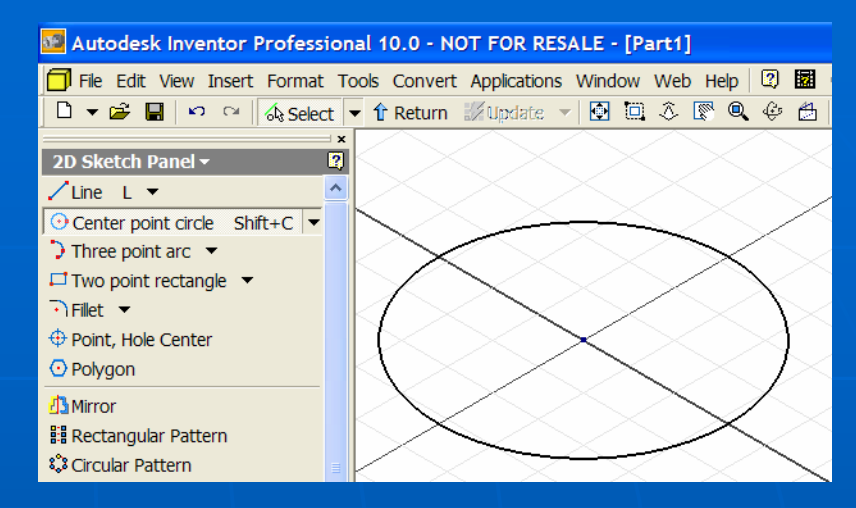

Select the Center Point Circle tool, click at the projected Center Point (it turns green), drag out and click at any point to create a circle;

Select the General Dimension tool, click the circle and drag out to get the default dimension, double-click the dimension to open the text field, type 12 [in] over the highlighted default text and click the green check mark to apply a 12 [in] diameter dimension; **Click the Zoom All and then** Return buttons to end the Sketch.

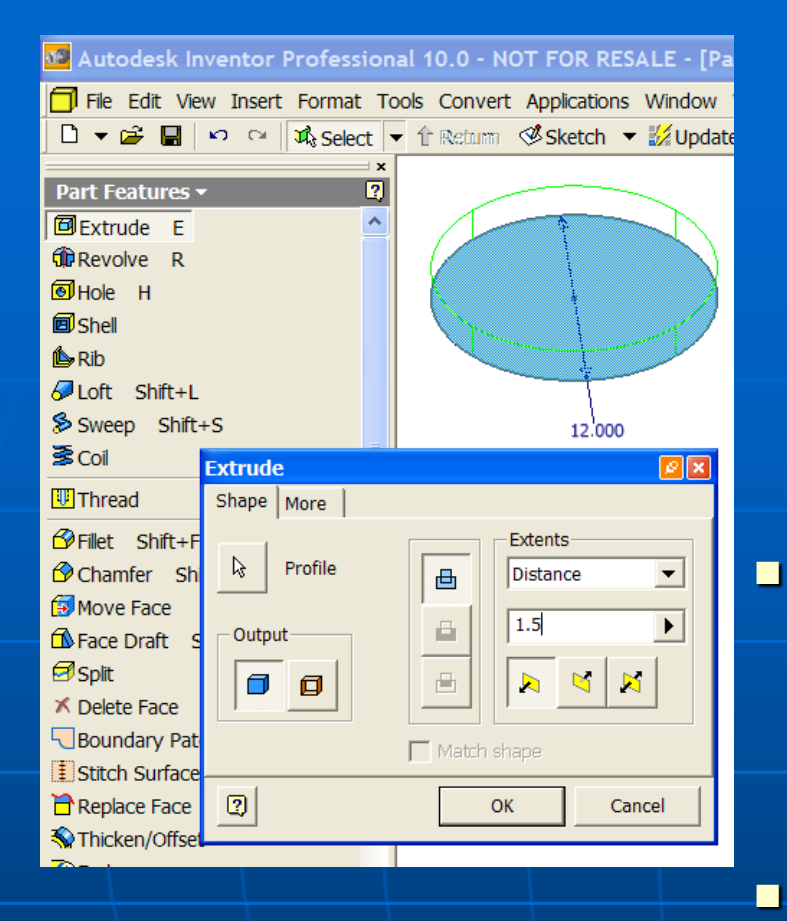

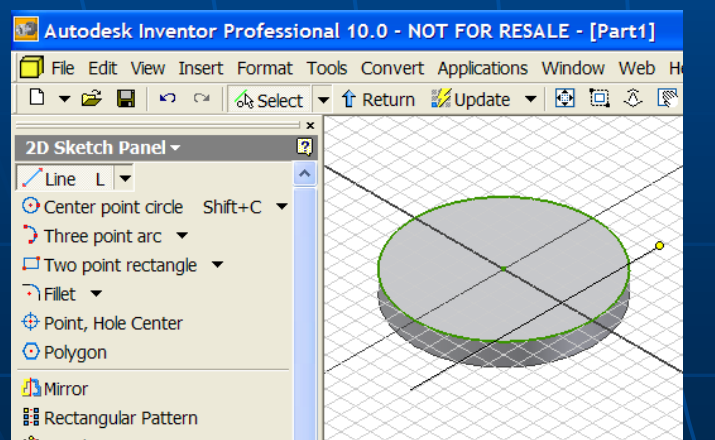

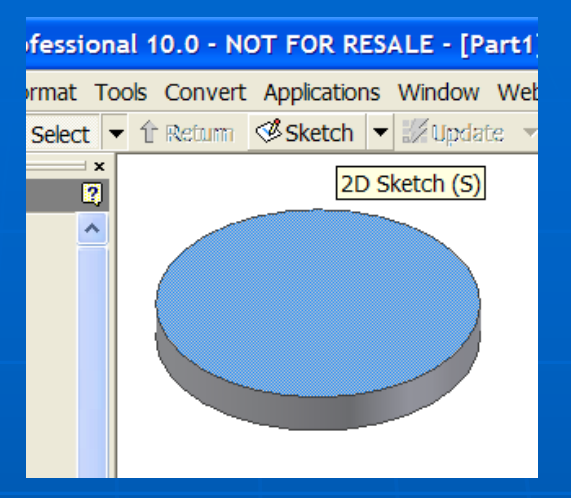

Select the Extrude tool, accept the Distance option and type 1.5 [in] for Distance (height) in the Extents section; in the Model panel, change the name of the Extrude1 to Base Plate;

Select the top surface and click the Sketch button to start a new Sketch, and change its name to Cut;

 $\blacksquare$  Select the Line tool, click a point beneath the right portion of the circle, drag out upward and click when the | vertical snap appears to create a vertical line as shown;

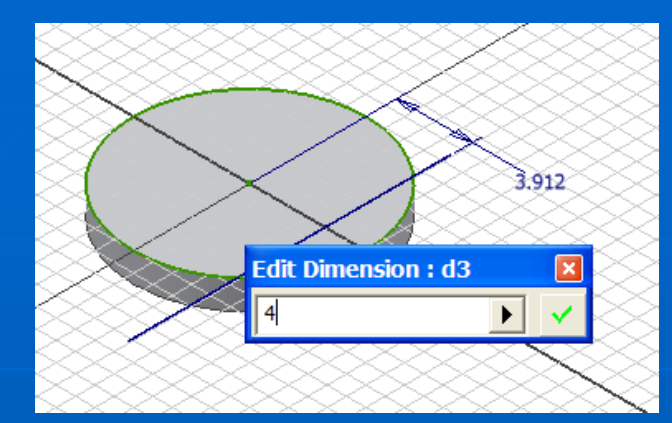

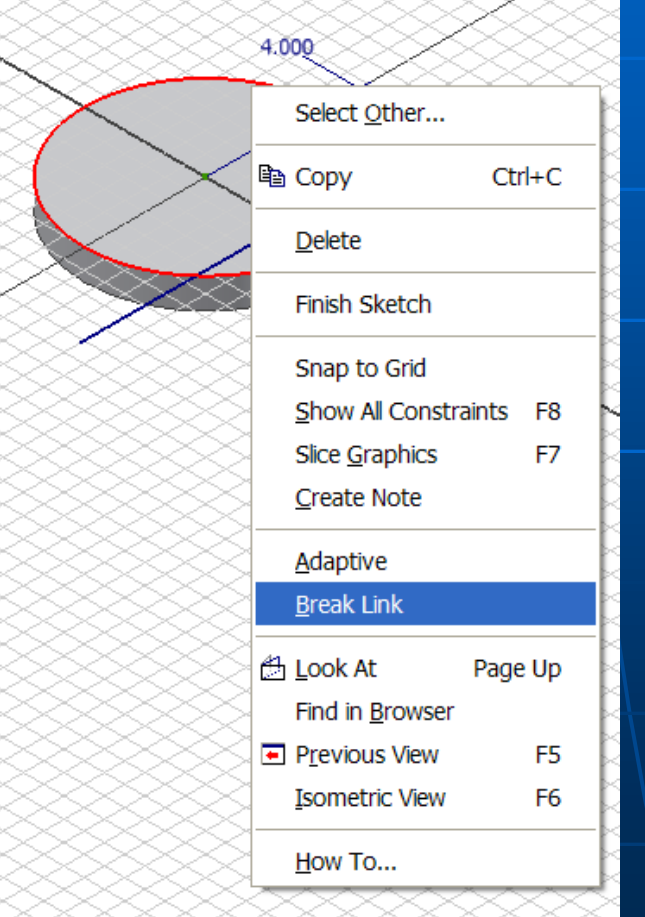

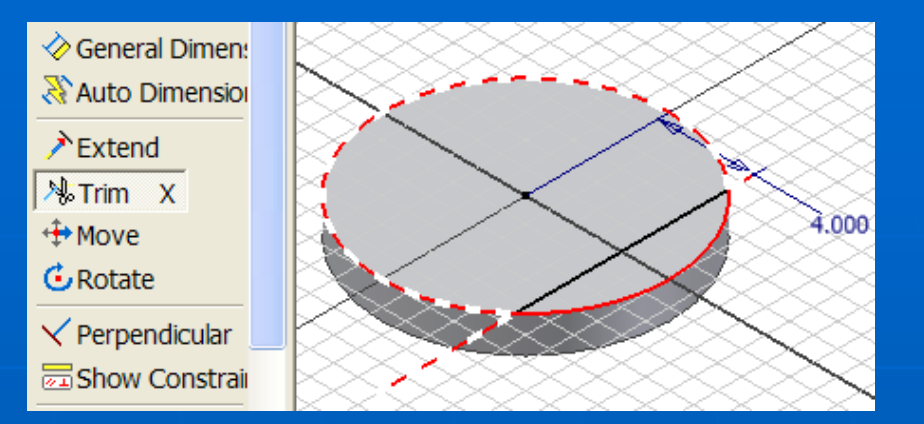

■ Select the General Dimension tool to apply a 4 [in] linear dimension between the projected Center Point and the vertical line;

- Select the green projected outline of circle, right-click for the shortcut menu and select the Break Link option, to change it to editable line;
- Select the Trim tool and click the excessive segment of the circle and the vertical line as shown to trim them off;
- $\blacksquare$  Click the Return button to end the Cut Sketch.

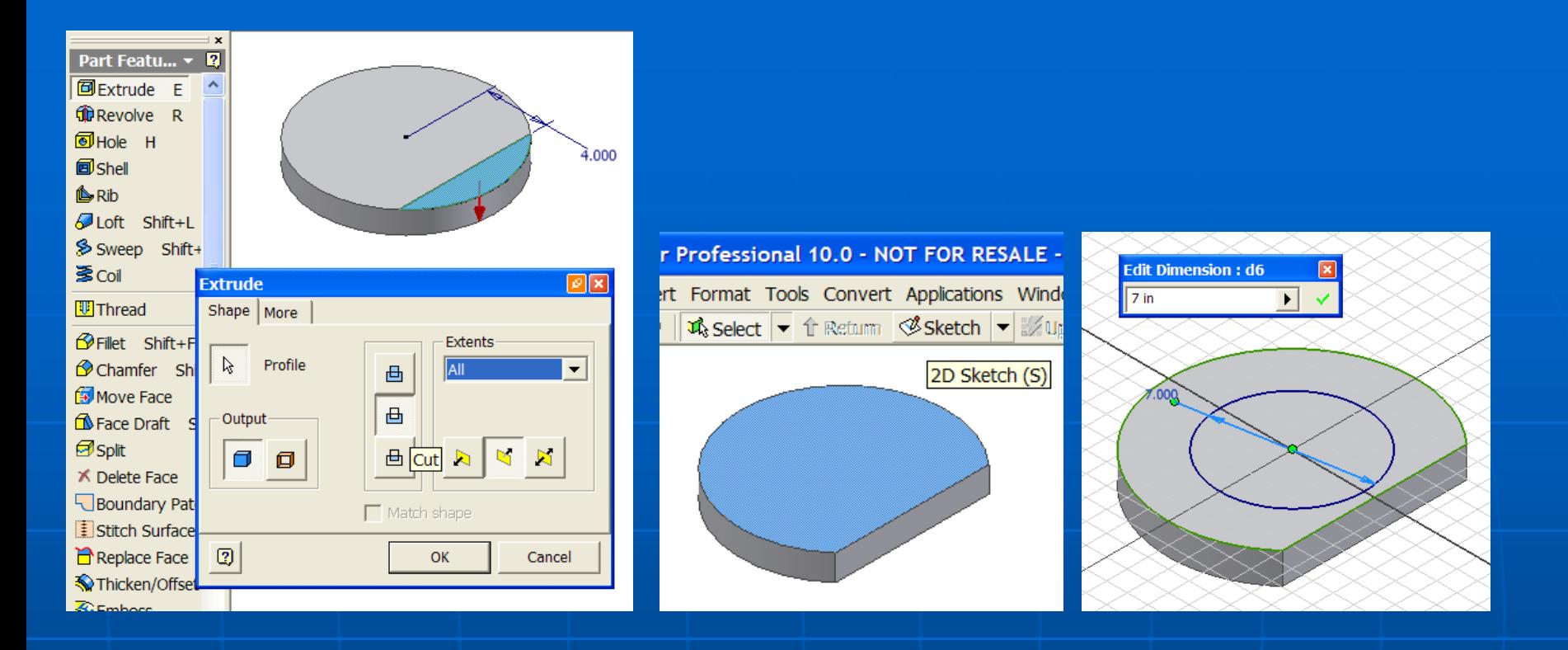

- Select the Extrude tool, the Cut and All options, and the downward Direction, and click the OK button to cut the straight edge out of the Base Plate; and rename the Extrude2 feature as Straight Cut in the Model panel;
- Select the top surface to start a new Sketch, and change the name to Bose; use the Center Point Circle and General Dimension tools to create a concentric circle; click the Return button to end the Sketch.

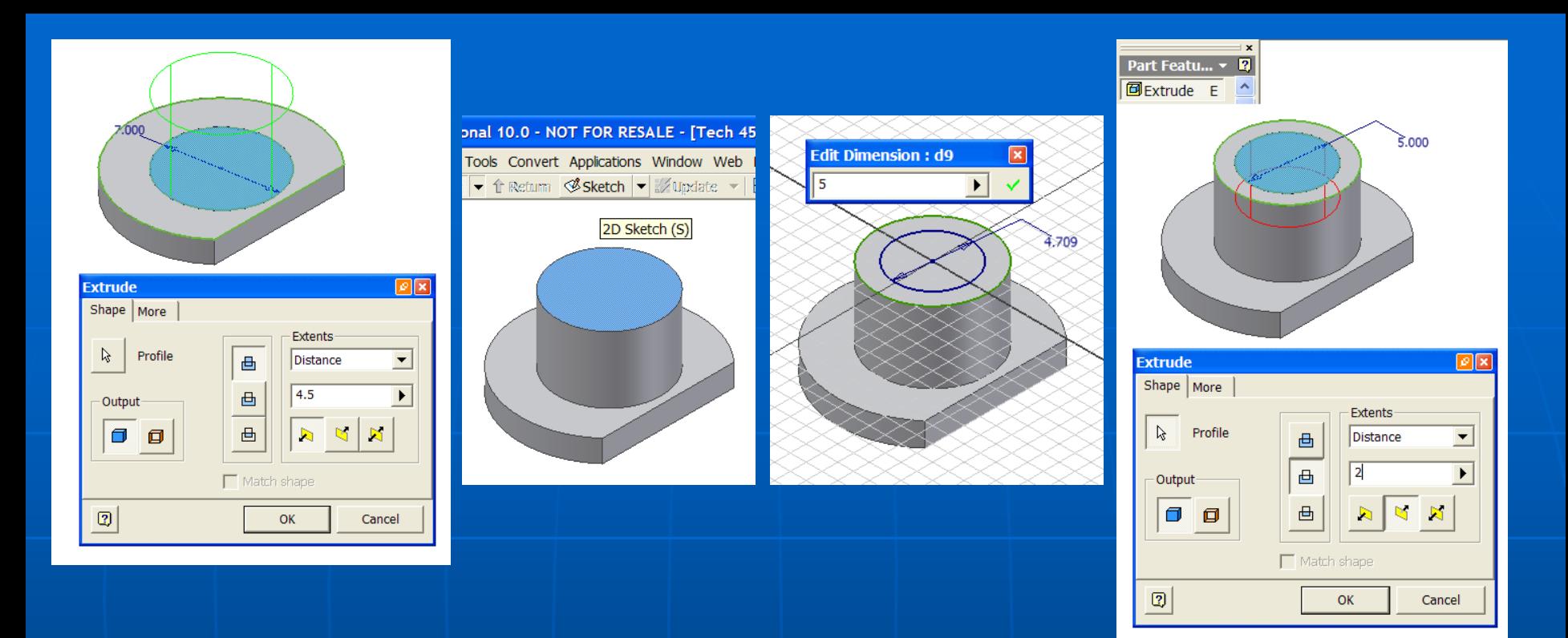

- Select the Extrude tool, select the circle as Profile, the Distance option, and the upward Direction, type 4.5 [in] for Distance, and click the OK button to create the boss; and rename the Extrude3 feature as Boss Extrusion in the Model panel;
- Select the top surface of the Boss to start a new Sketch and rename it Counterbore; use the Ceneter Point Circle and General Dimension tools to create a concentric 5 [in] diameter circle; use the Extrude tool to cut a 2 [in] deep hole and rename the Extrude4 feature as Counterbore Cut.

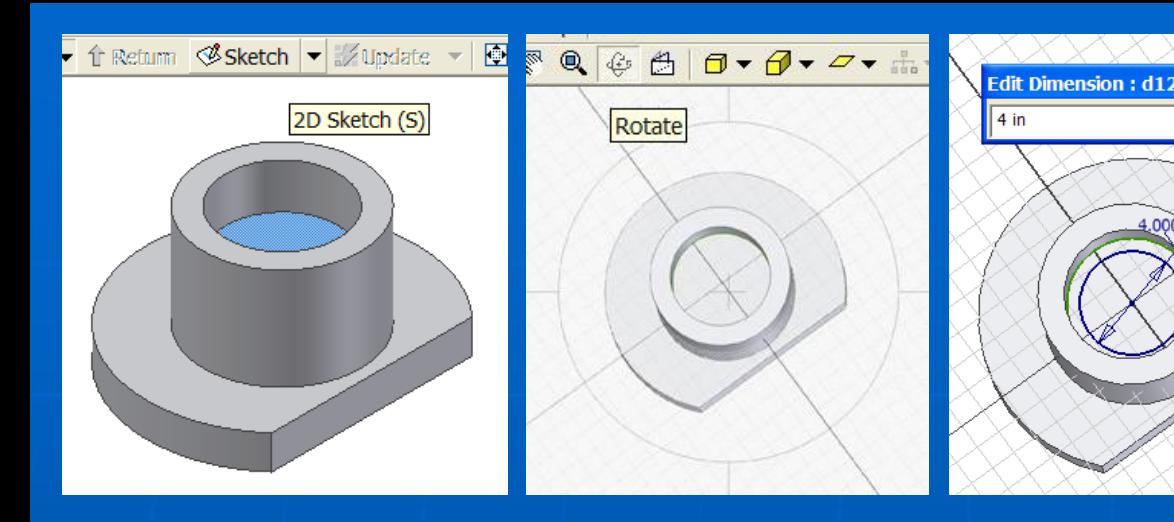

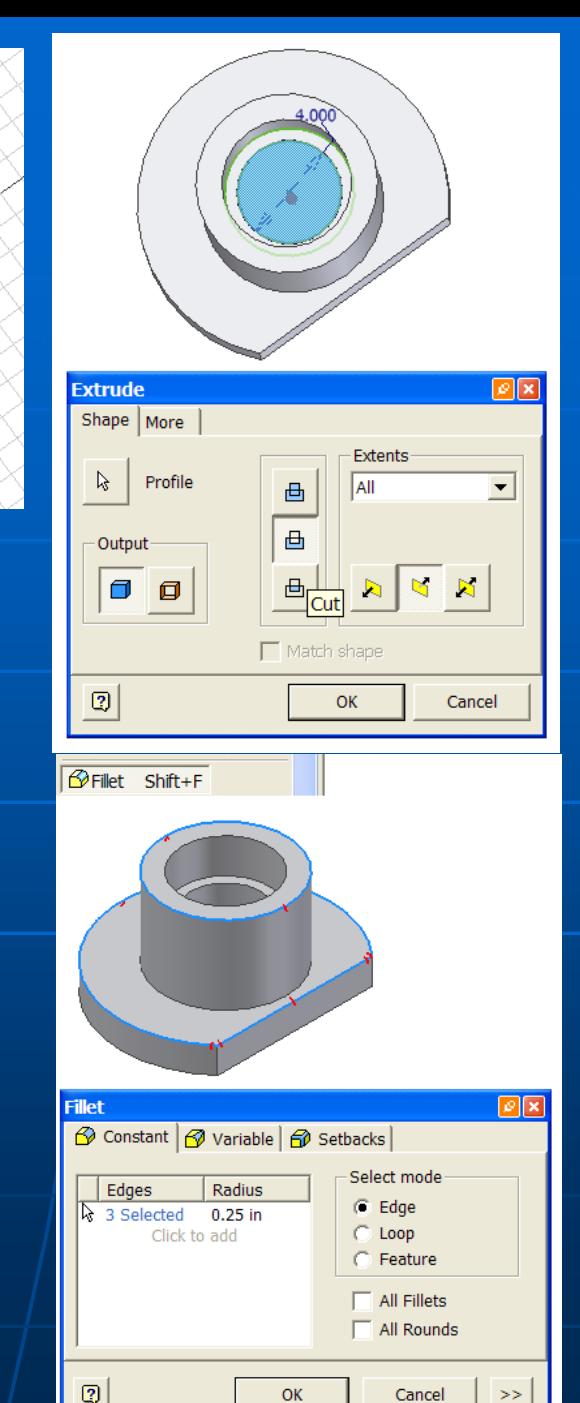

- Select the top surface of the Counterbore to start a new Sketch and rename it Hole; use the Rotate tool to rotate the model to a convenient view; use the Center Point Circle and General Dimension tools to create a concentric 4 [in] diameter circle; use the Extrude tool with the All and downward (or Midplane) Direction options to cut a though hole, and rename the Extrude5 feature as Hole Cut;
- Select the Fillet tool, type  $.25$  in for radius, select the  $\lambda$  button on the left end of the text field in the window, and select the related edges of the model to apply fillets.

### Inventor 3D Rendering

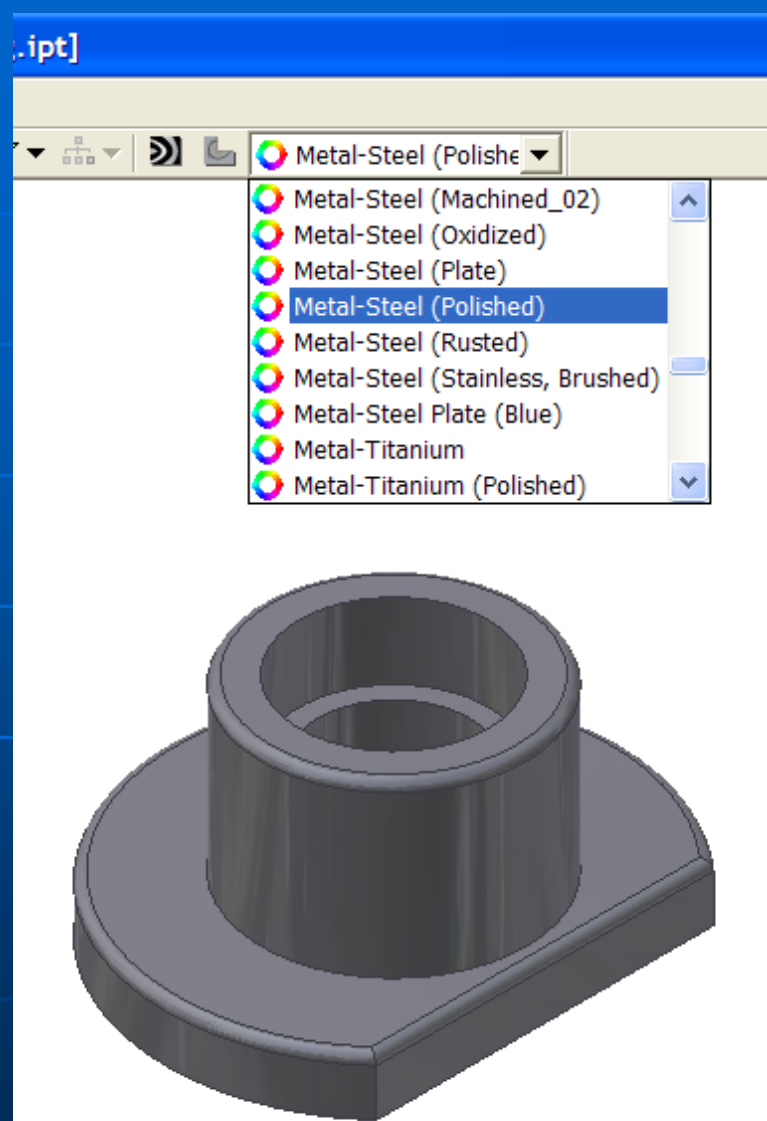

Select a material type from the pull-down menu to apple a rendering effect.

# End of Autodesk Inventor 3D Modeling Presentation Thank You For Your Attention